# ASA 7.2(2): SSL VPN-client (SVC) voor publiek internet VPN op een tick Configuration Voorbeeld J.

### Inhoud

[Inleiding](#page-0-0) [Voorwaarden](#page-0-1) [Vereisten](#page-0-2) [Gebruikte componenten](#page-1-0) **[Conventies](#page-1-1)** [Achtergrondinformatie](#page-1-2) **[Configureren](#page-1-3) [Netwerkdiagram](#page-2-0)** [ASA 7.2\(2\) Configuraties met ASDM 5.2\(2\)](#page-2-1) [ASA 7.2\(2\) CLI-configuratie](#page-13-0) [Instellen van de SSL VPN-verbinding met SVC](#page-16-0) [Verifiëren](#page-19-0) [Problemen oplossen](#page-20-0) [Gerelateerde informatie](#page-22-0)

## <span id="page-0-0"></span>**Inleiding**

Dit document beschrijft hoe u een adaptieve security applicatie (ASA) 7.2.2 kunt instellen om SSL VPN op een stick uit te voeren. Deze instelling is van toepassing op een specifiek geval waarin de ASA geen gesplitste tunneling toestaat en gebruikers rechtstreeks verbinding maken met de ASA voordat ze naar internet mogen.

Opmerking: In ASA versie 7.2.2 staat het *intra-interface sleutelwoord van het de* configuratiewijze van de zelfde-veiligheid-verkeer al verkeer toe om het zelfde interface in te gaan en te verlaten (niet slechts IPsec verkeer).

### <span id="page-0-1"></span>Voorwaarden

### <span id="page-0-2"></span>Vereisten

Zorg ervoor dat u aan deze vereisten voldoet voordat u deze configuratie probeert:

- De hub ASA security applicatie moet versie 7.2.2 uitvoeren
- Cisco SSL VPN-client (SVC) 1.x**Opmerking:** Download het SSL VPN-clientpakket (slclientwin\*.pkg) van [Cisco Software Download](//www.cisco.com/pcgi-bin/tablebuild.pl/sslvpnclient) ([alleen geregistreerde](//tools.cisco.com/RPF/register/register.do) klanten). Kopieert de SVC

naar het flash-geheugen op de ASA. De SVC moet naar de externe gebruikerscomputers worden gedownload om de SSL VPN-verbinding met de ASA op te zetten. Raadpleeg [het](//www.cisco.com/en/US/docs/security/asa/asa72/configuration/guide/svc.html#wp1054027) [gedeelte SVC-software](//www.cisco.com/en/US/docs/security/asa/asa72/configuration/guide/svc.html#wp1054027) installeren van de Cisco Security Appliance Opdracht Line Guide, versie 7.2 voor meer informatie.

#### <span id="page-1-0"></span>Gebruikte componenten

De informatie in dit document is gebaseerd op de volgende software- en hardware-versies:

- Cisco 5500 Series adaptieve security applicatie (ASA) met softwareversie 7.2(2)
- Cisco SSL VPN-clientversie voor Windows 1.1.4.17.9
- PC met Windows 2000 Professional of Windows XP
- Cisco Adaptieve Security Devices Manager (ASDM) versie 5.2(2)

De informatie in dit document is gebaseerd op de apparaten in een specifieke laboratoriumomgeving. Alle apparaten die in dit document worden beschreven, hadden een opgeschoonde (standaard)configuratie. Als uw netwerk live is, moet u de potentiële impact van elke opdracht begrijpen.

### <span id="page-1-1"></span>**Conventies**

Raadpleeg de [Cisco Technical Tips Convention](//www.cisco.com/en/US/tech/tk801/tk36/technologies_tech_note09186a0080121ac5.shtml) voor meer informatie over documentconventies.

### <span id="page-1-2"></span>Achtergrondinformatie

De SSL VPN Client (SVC) is een VPN-tunneling-technologie die externe gebruikers de voordelen van een IPSec VPN-client geeft zonder dat netwerkbeheerders IPSec VPN-clients op externe computers moeten installeren en configureren. SVC gebruikt de SSL-encryptie die reeds op de externe computer aanwezig is, evenals de inlognaam en verificatie van WebeVPN van het security apparaat.

Om een SVC-sessie op te zetten, gaat de externe gebruiker het IP-adres in van een WebVPNinterface van het security apparaat in de browser, en de browser sluit op die interface en geeft het inlogscherm van WebeVPN weer. Als de gebruiker voldoet aan de inlognaam en de verificatie en het beveiligingsapparaat de gebruiker identificeert zoals deze de SVC nodig heeft, wordt de SVC naar de externe computer gedownloads. Als het beveiligingsapparaat de gebruiker identificeert met de optie om de SVC te gebruiken, downloads de SVC-installatie naar de externe computer terwijl er een link op het gebruikersscherm verschijnt om de SVC-installatie te overslaan.

Na het downloaden, installeert en vormt de SVC zichzelf, en vervolgens blijft de SVC (afhankelijk van de configuratie) zelf op de afstandscomputer installeren en verwijderen wanneer de verbinding wordt beëindigd.

### <span id="page-1-3"></span>**Configureren**

Deze sectie bevat informatie over het configureren van de functies die in dit document worden beschreven.

Opmerking: Gebruik het [Opname Gereedschap](//tools.cisco.com/Support/CLILookup/cltSearchAction.do) [\(alleen geregistreerde](//tools.cisco.com/RPF/register/register.do) klanten) om meer informatie te verkrijgen over de opdrachten die in deze sectie worden gebruikt.

#### <span id="page-2-0"></span>**Netwerkdiagram**

Het netwerk in dit document is als volgt opgebouwd:

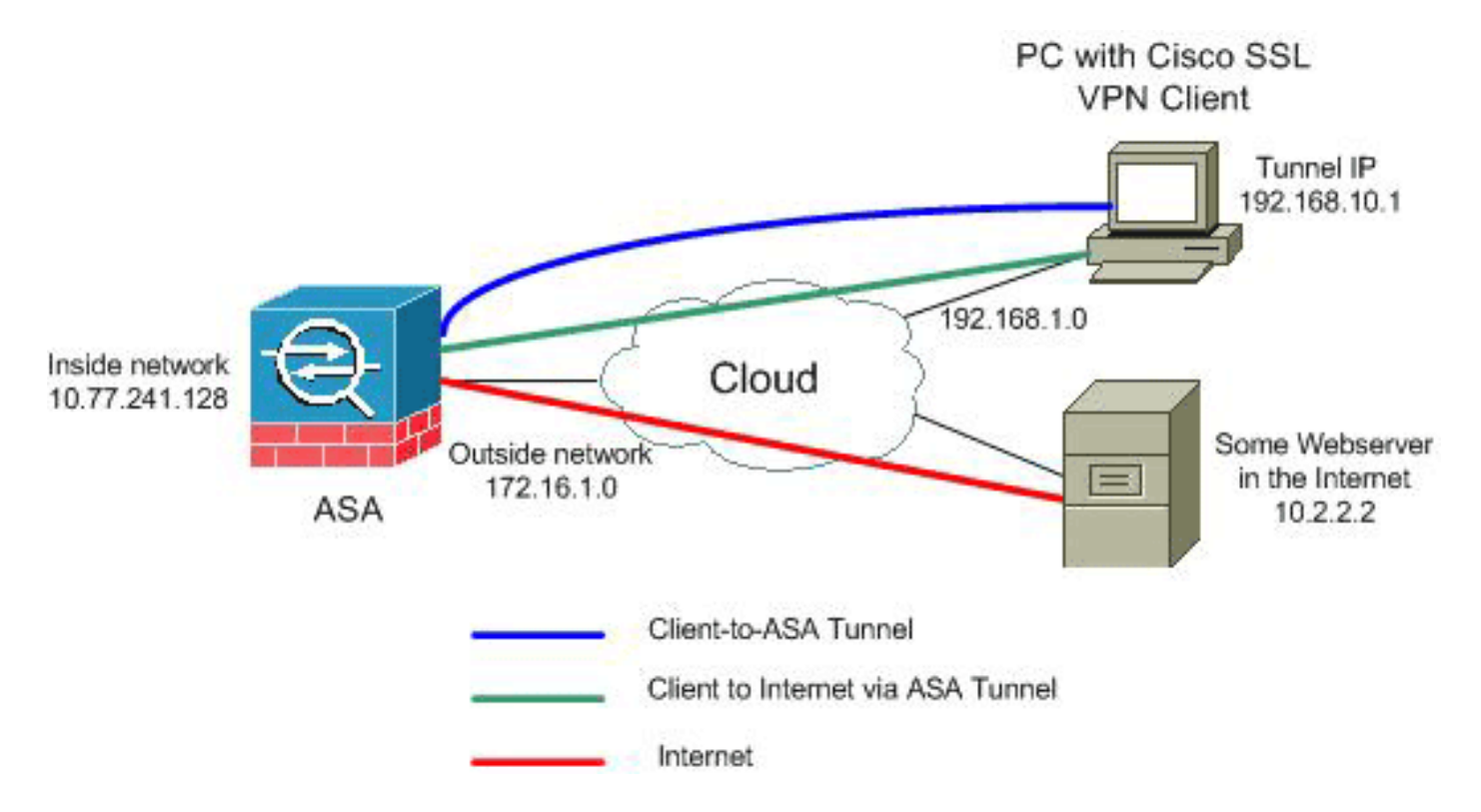

Opmerking: de IP-adresseringsschema's die in deze configuratie worden gebruikt, zijn niet wettelijk routeerbaar op het internet. Het zijn [RFC 1918](http://www.ietf.org/rfc/rfc1918.txt?number=1918) adressen die in een labomgeving gebruikt zijn.

### <span id="page-2-1"></span>ASA 7.2(2) Configuraties met ASDM 5.2(2)

Dit document gaat uit van de basisconfiguraties, zoals de interfaceconfiguratie, die al gemaakt zijn en correct werken.

Opmerking: Raadpleeg [HTTPS-toegang voor ASDM](//www.cisco.com/en/US/docs/security/asa/asa72/configuration/guide/mgaccess.html#wp1047288) om de ASA te kunnen configureren door de ASDM.

Opmerking: WebVPN en ASDM kunnen niet op dezelfde ASA-interface worden ingeschakeld tenzij u de poortnummers wijzigt. Raadpleeg [ASDM en WebVPN ingeschakeld op dezelfde](//www.cisco.com/en/US/products/ps6120/products_tech_note09186a00807be2a1.shtml) [interface van ASA](//www.cisco.com/en/US/products/ps6120/products_tech_note09186a00807be2a1.shtml) voor meer informatie.

Voltooi deze stappen om SSL VPN op een stok in ASA te configureren:

1. Kies Configuration > Interfaces en controleer het verkeer tussen twee of meer hosts die zijn aangesloten op dezelfde interface-controle om SSL VPN-verkeer in te schakelen en dezelfde interface te verlaten.

2. Klik op

Toepassen.

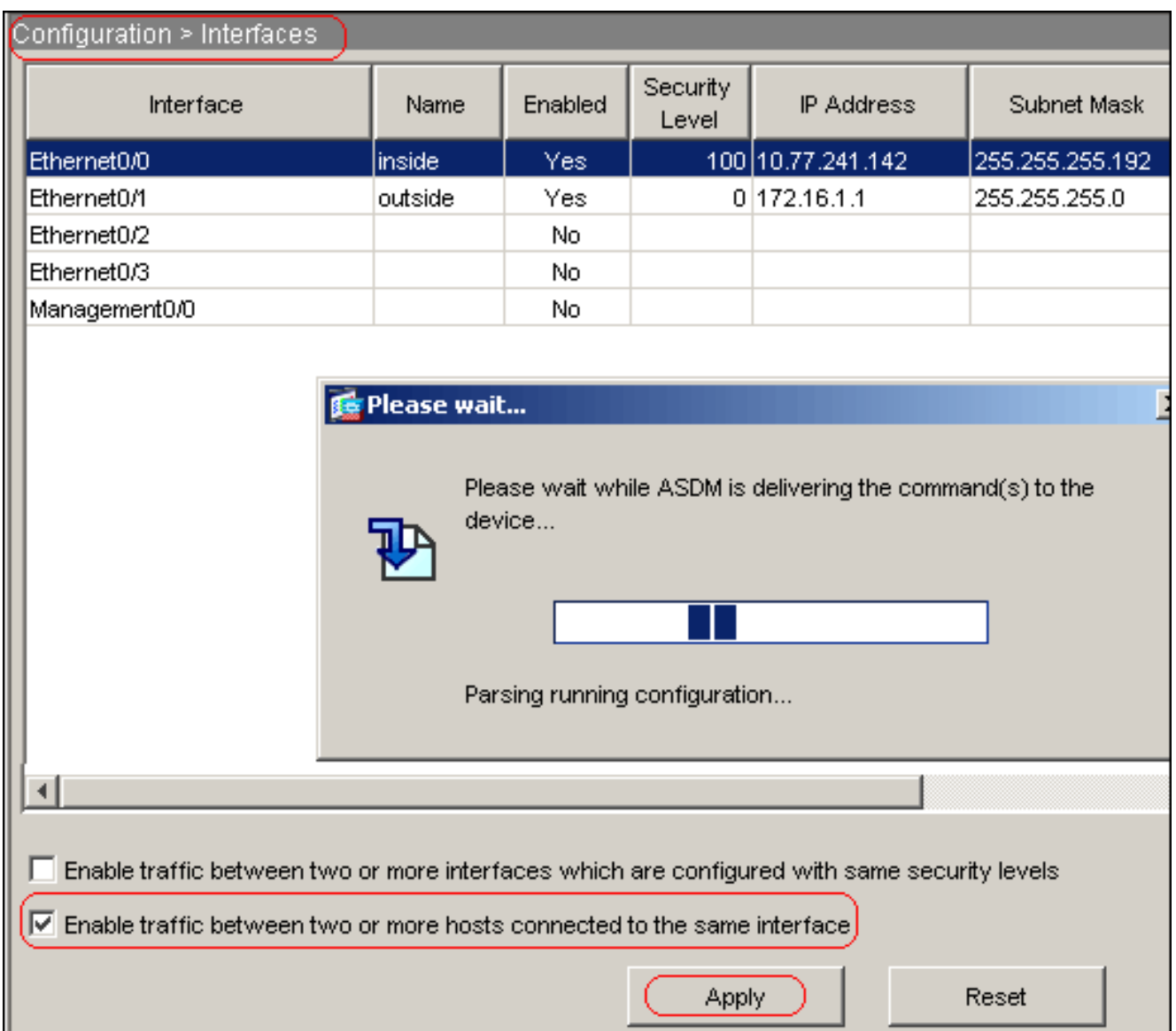

Opmerking: Hier is de equivalente CLI configuratie opdracht:

3. Kies Configuration > VPN > IP-adresbeheer > IP-pools > Add om een IP-adrespool met de

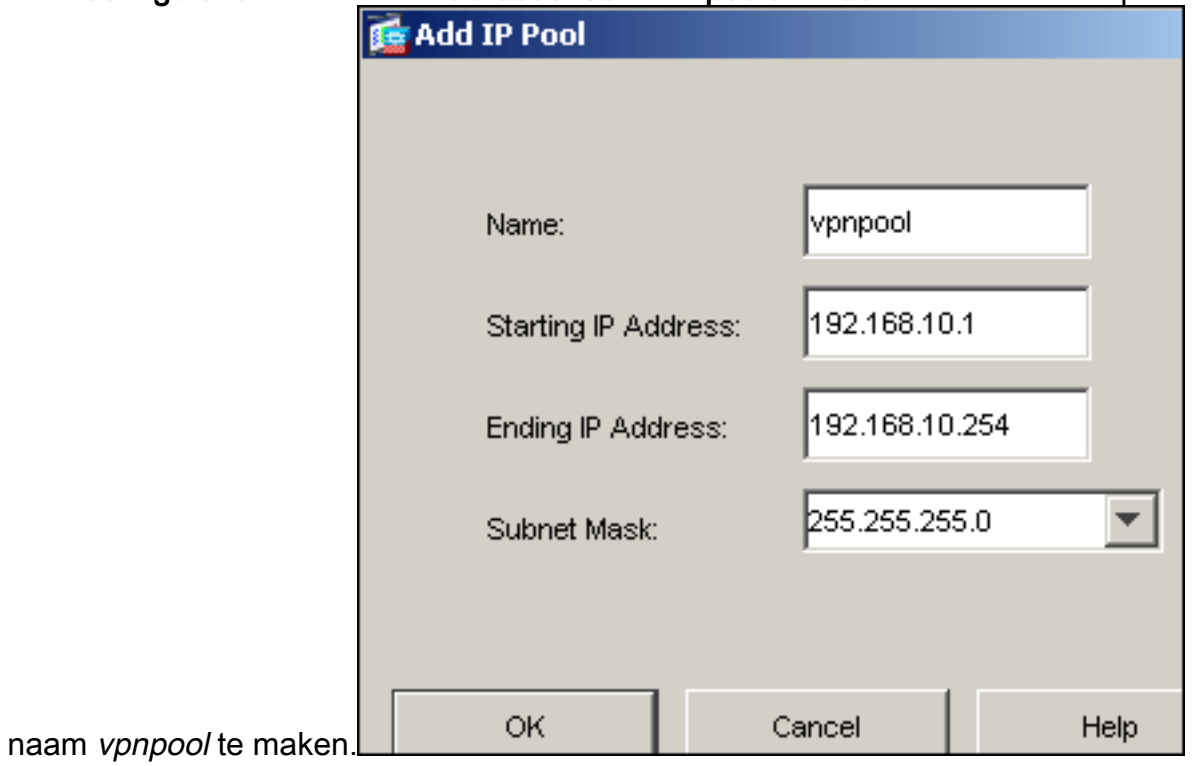

4. Klik op Toepassen.Opmerking: Hier is de equivalente CLI configuratie opdracht:

5. WebVPN inschakelen:Kies Configuratie > VPN > WebVPN > WebVPN Access en selecteer de externe interface.Klik op Inschakelen.Controleer de vervolgkeuzelijst Trunnengroep inschakelen in het dialoogvenster Pagina voor loggen van WebVPN om gebruikers in staat te stellen hun respectievelijke groepen op de loginpagina te

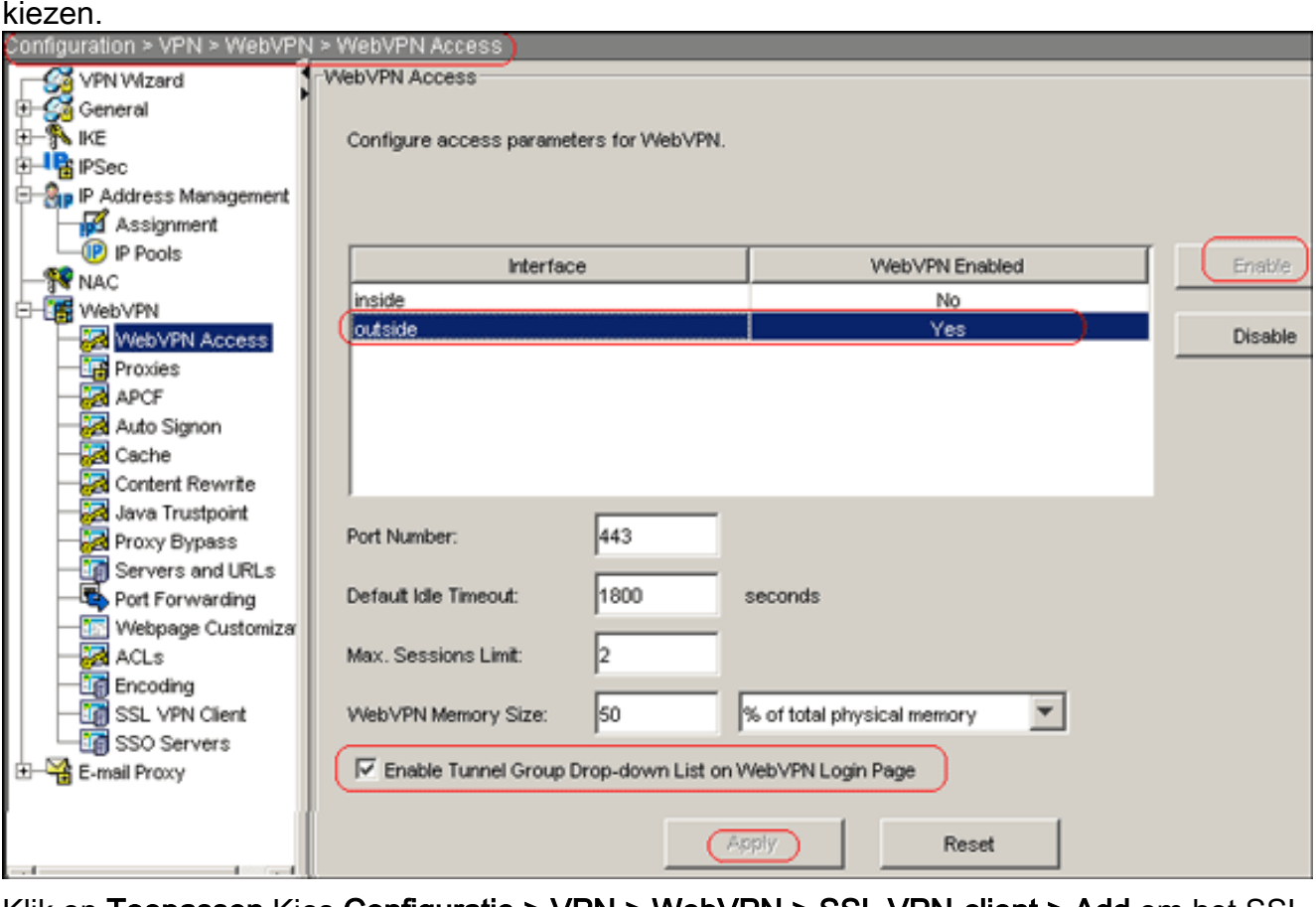

Klik op Toepassen.Kies Configuratie > VPN > WebVPN > SSL VPN-client > Add om het SSL VPN-clientbeeld uit het flash-geheugen van ASA toe te voegen.

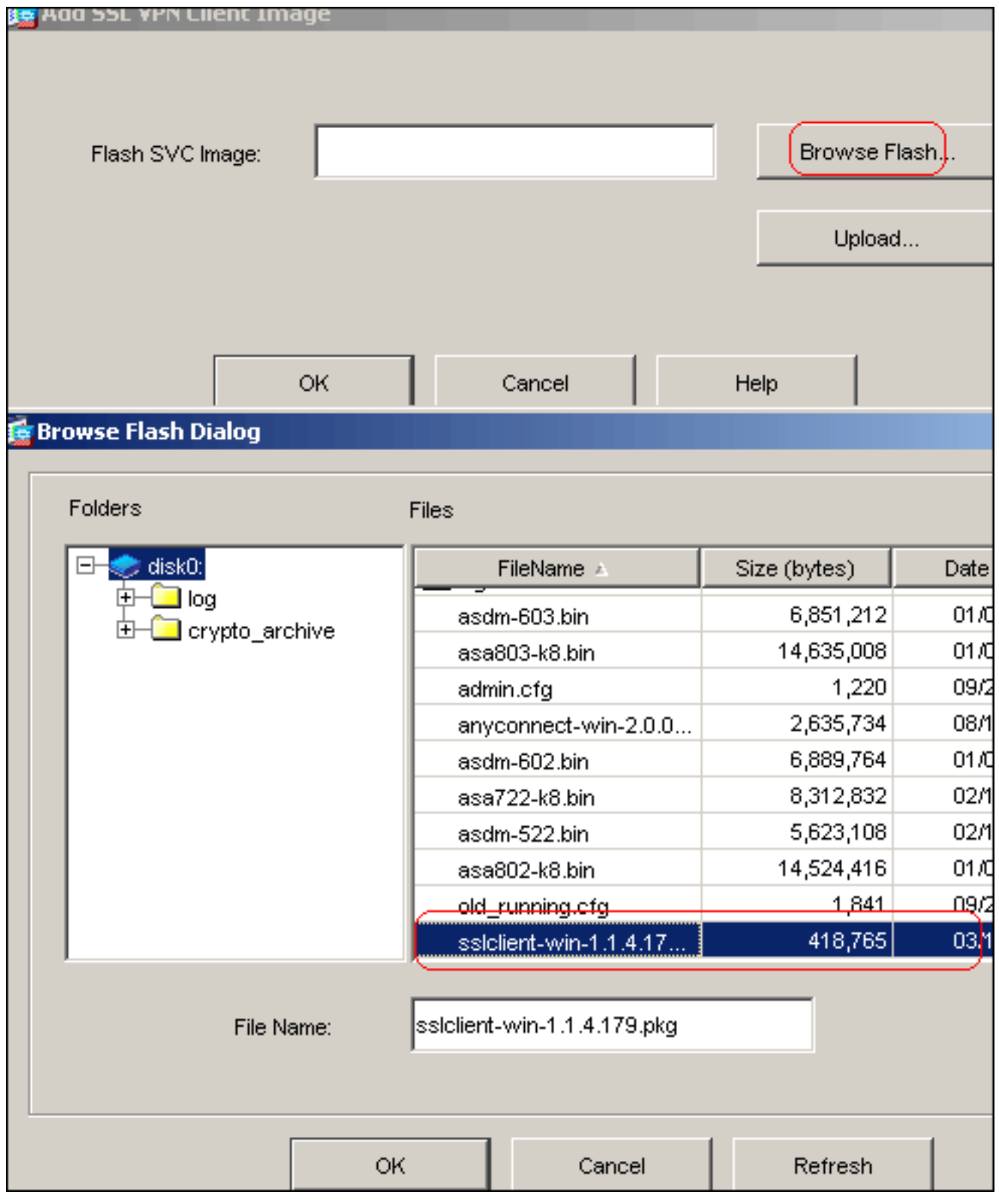

Klik op

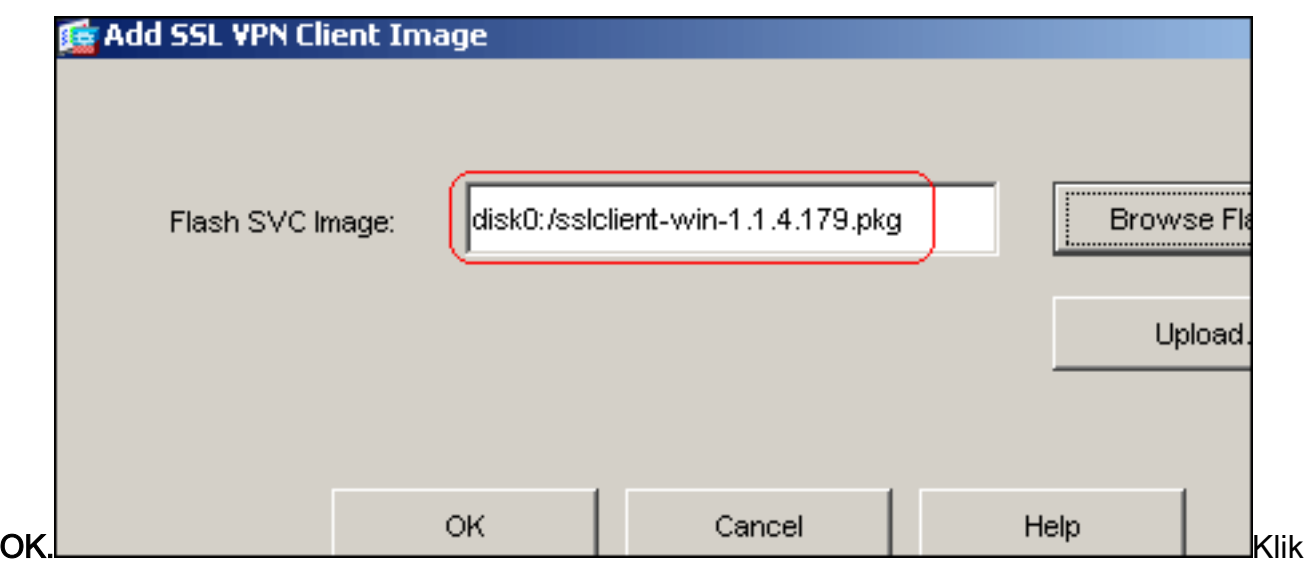

#### op OK.Klik op SSL VPN-client

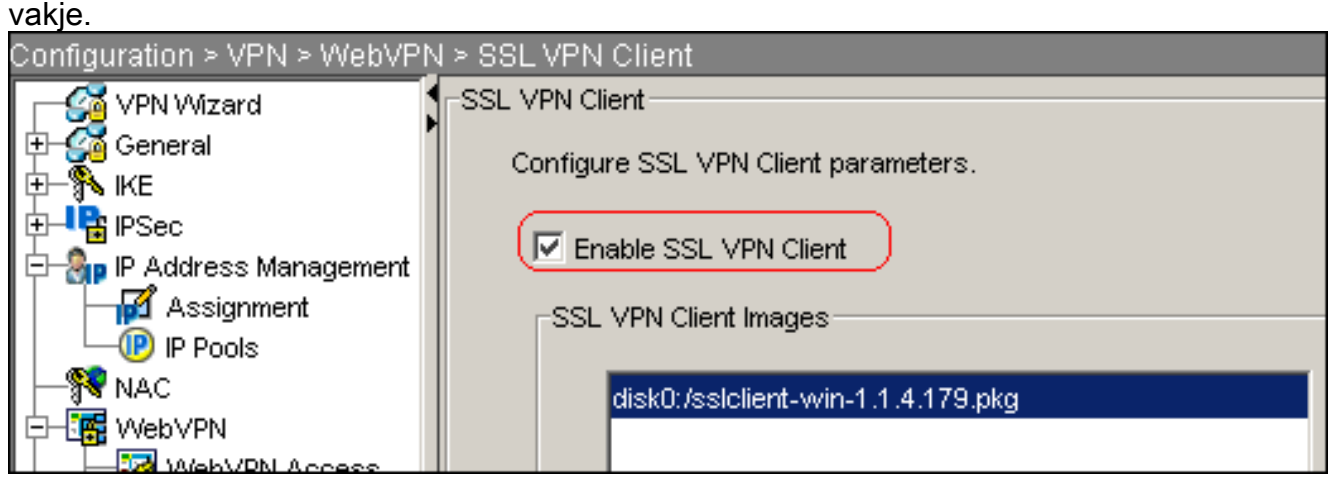

Opmerking: Hier zijn de gelijkwaardige CLI-configuratieopdrachten:

6. Configuratie van het groepsbeleid:Kies Configuratie > VPN > Algemeen > Groepsbeleid > Toevoegen (Intern Groepsbeleid) om een intern groepsbeleid te creëren dat *clientgroep* wordt genoemd.Klik op het tabblad Algemeen en selecteer het dialoogvenster WebVPN om het protocol voor een tunneling in te schakelen.

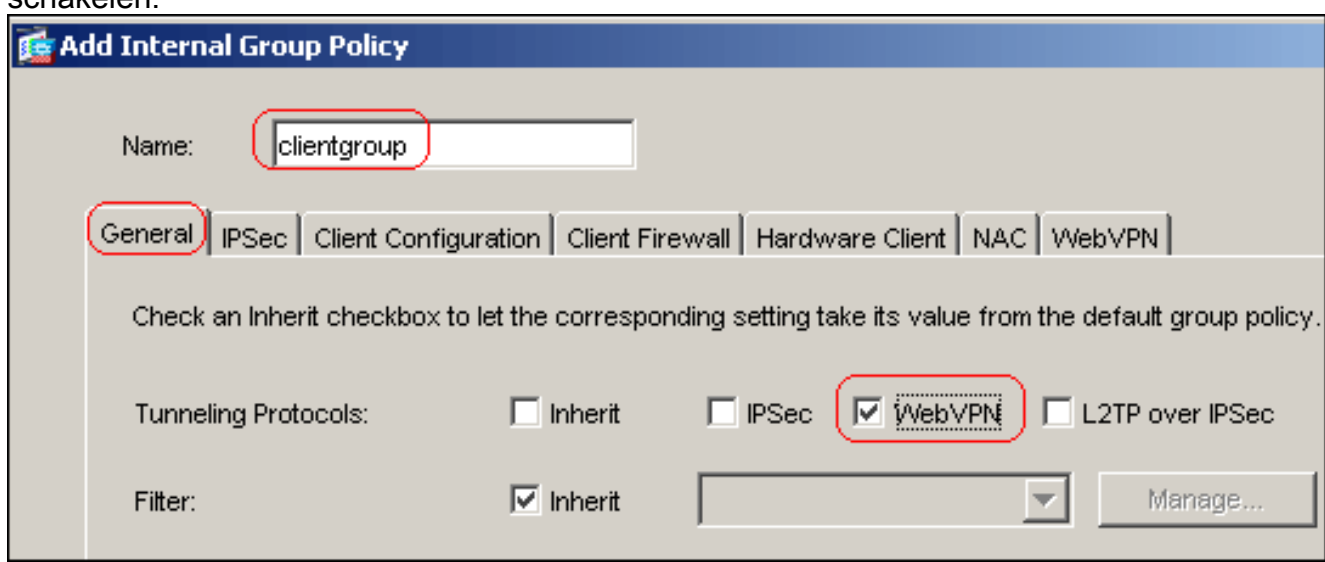

Klik op het tabblad Clientconfiguratie en klik vervolgens op het tabblad Algemene clientparameters.Kies Tunnel All Networks van de vervolgkeuzelijst Split Tunnel Policy om alle pakketten van de afstandsbediening van een beveiligde tunnel te

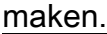

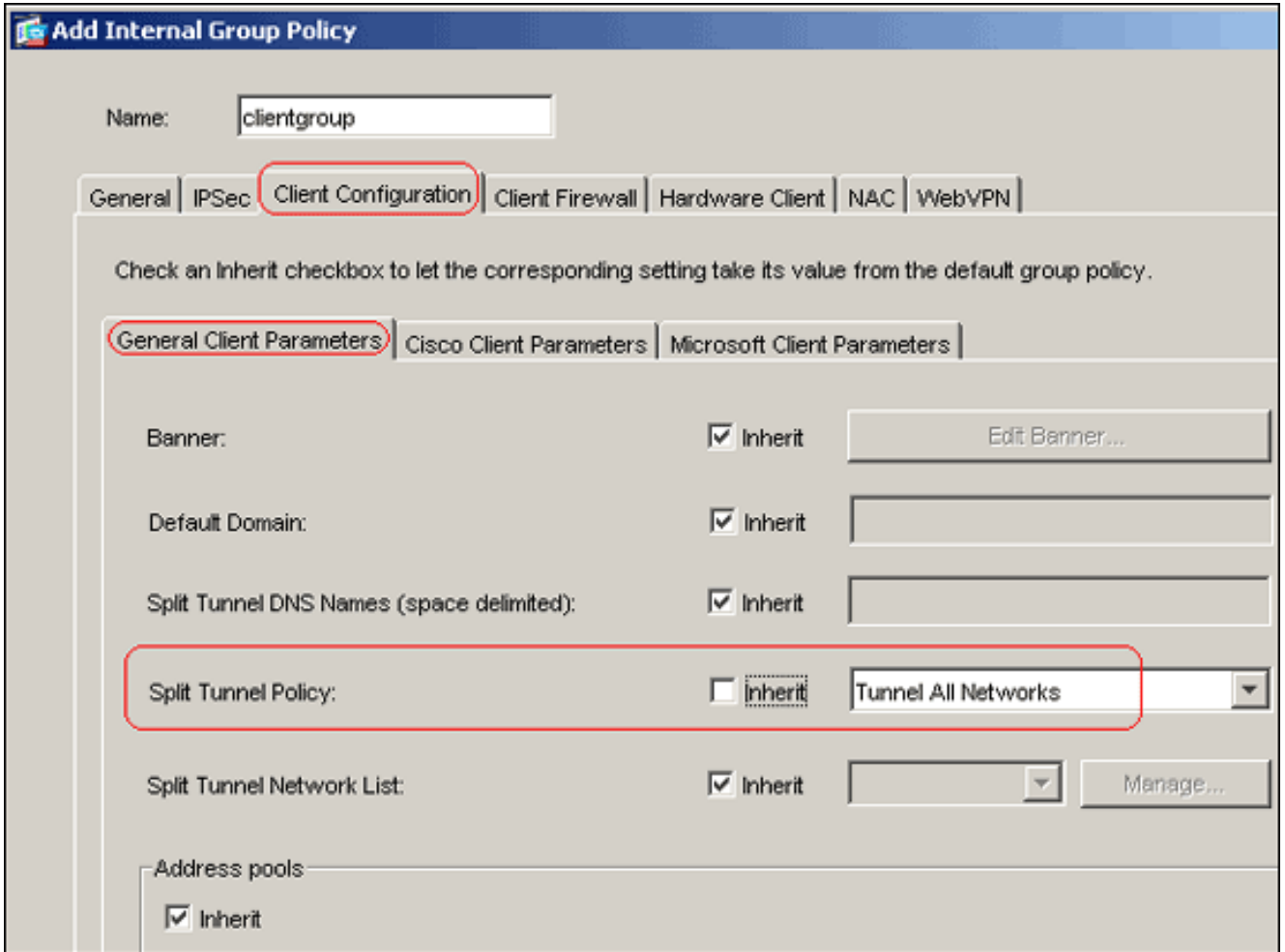

Klik op het tabblad WebVPN > client voor VPN en kies deze opties: Schakel het vakje Inherit uit voor de optie SSL VPN-client en klik vervolgens op de optionele radioknop.Met deze optie kan de externe client kiezen of de SVC al dan niet wordt gedownload. Kies altijd een optie die garandeert dat de SVC wordt gedownload naar het externe werkstation tijdens elke SSL VPN-verbinding.Schakel het vakje Inherit uit voor de optie Installeren bij clientsysteem en klik vervolgens op het radioknop JaMet deze optie blijft de SVC-software op de client actief. Daarom is de ASA niet verplicht de SVC-software aan de client te downloaden telkens wanneer een verbinding wordt gemaakt. Deze optie is een goede keuze voor externe gebruikers die vaak toegang hebben tot het bedrijfsnetwerk.Schakel het vakje Inherit uit, trek voor de optie Interval heronderhandelingen uit en geef het aantal minuten op tot het vakje Onbeperkt is.Opmerking: De beveiliging wordt verbeterd door limieten in te stellen voor de tijdsduur die een toets geldig is.Schakel het vakje Inherit uit voor de optie Heronderhandelingsmethode en klik op de radioknop SSL.Opmerking: Heronderhandeling kan gebruik maken van de huidige SSL-tunnel of van een nieuwe tunnel die speciaal is gemaakt voor heronderhandeling.Uw SSL VPN-clienteigenschappen moeten worden geconfigureerd zoals in deze afbeelding:

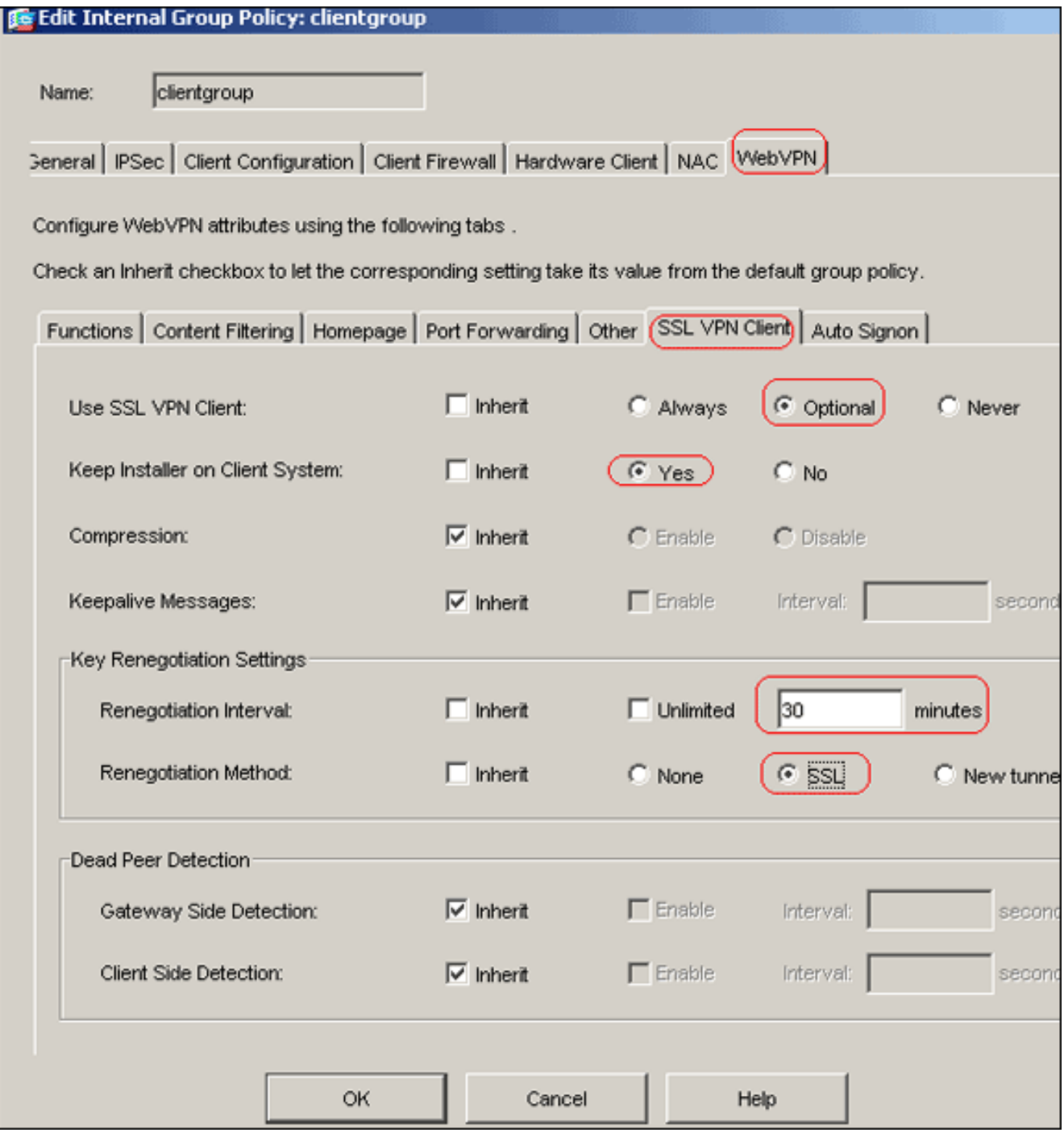

#### Klik op OK en vervolgens op

#### Toepassen.

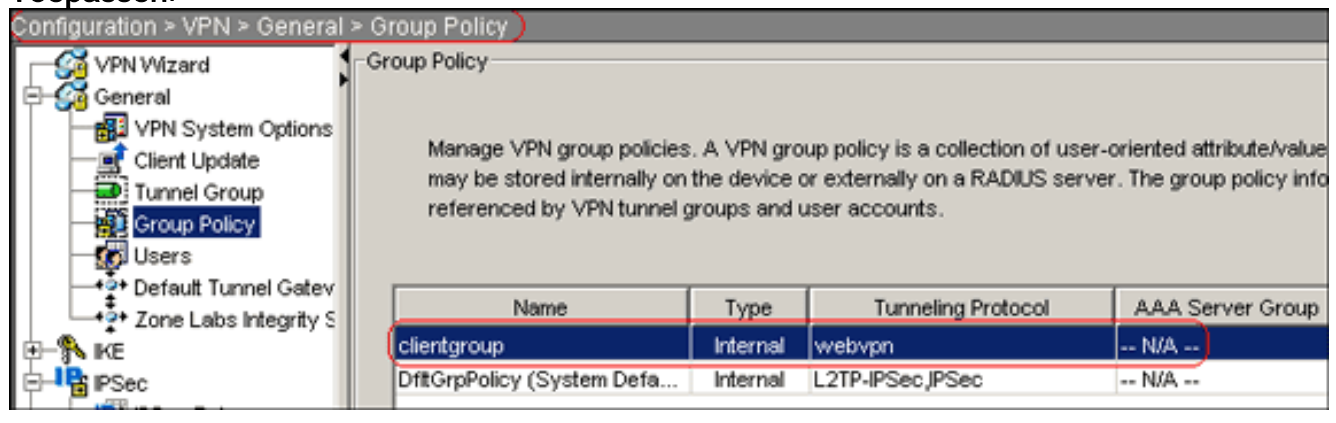

Opmerking: Hier zijn de gelijkwaardige CLI-configuratieopdrachten:

7. Kies Configuratie > VPN > Algemeen > Gebruikers > Toevoegen om een nieuwe gebruikersaccount te maken1.

8. Klik op **OK** en vervolgens op

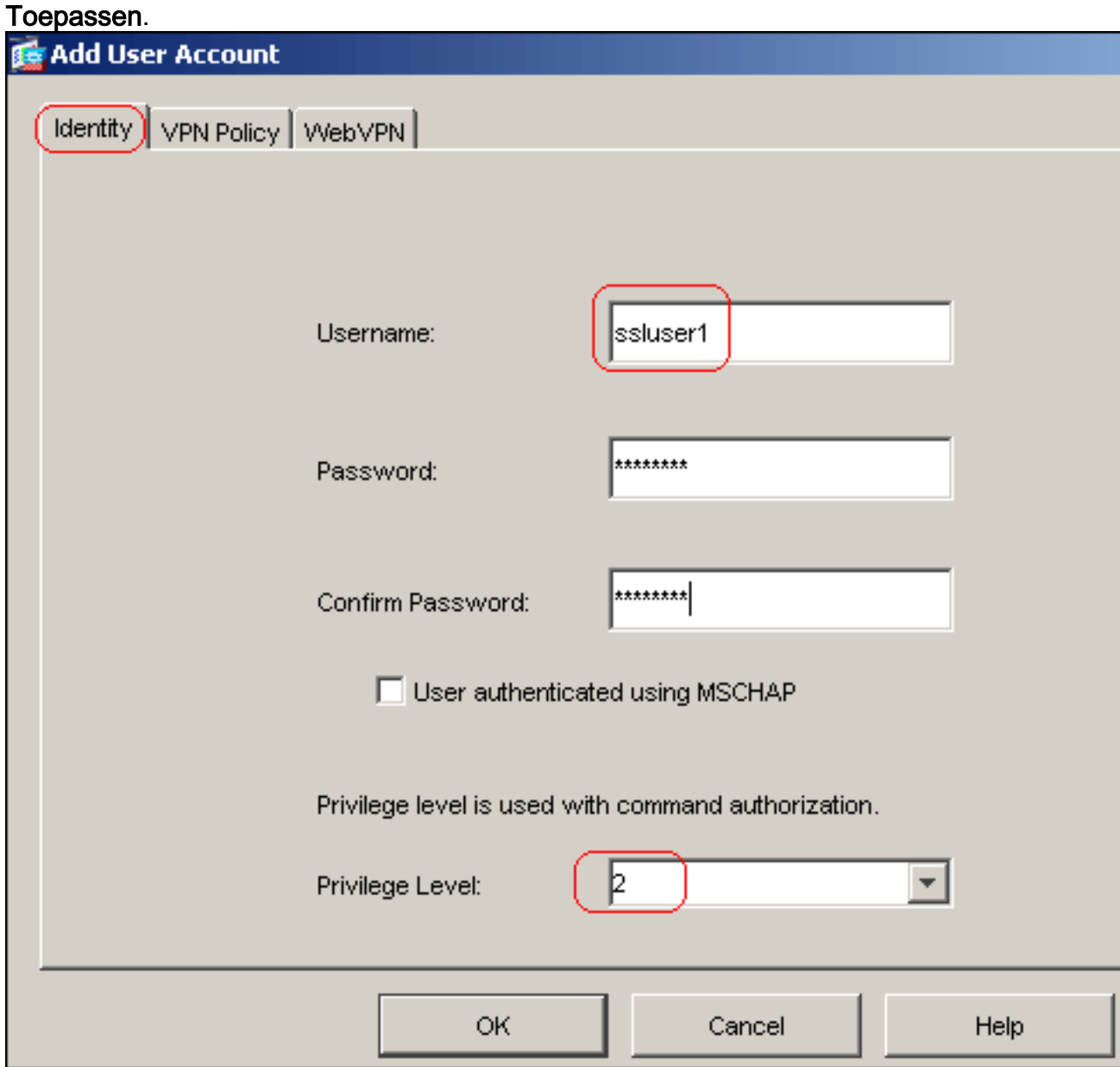

Opmerking: Dit is de gelijkwaardige CLI-opdracht:

- 9. Kies Configuratie > Eigenschappen > AAA Instellingen > AAA-servers > Bewerken.
- 10. Selecteer het standaardservervak LOKAAL en klik op Bewerken.
- 11. Klik in het dialoogvenster LOCAL Server Group bewerken op het dialoogvenster Local User Lockout inschakelen en voer 16 in het tekstvak Maximum aantal pogingen in.
- 12. Klik op

OK.

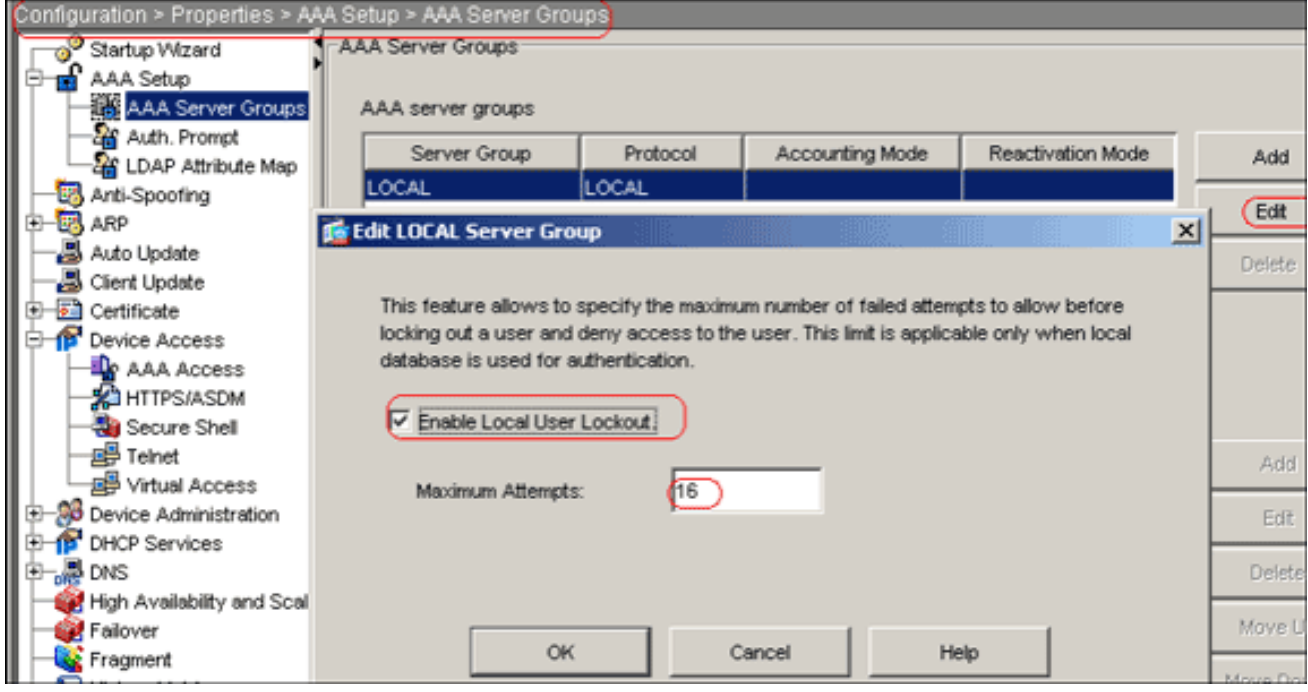

Opmerking: Dit is de gelijkwaardige CLI-opdracht:

13. Configuratie van de tunnelgroep: Kies Configuration > VPN > General > Tunnel Group > Add (WebVPN-toegang) om een nieuwe tunnelgroep met de naam Sslgroup te maken.Klik op het tabblad Algemeen en klik vervolgens op het tabblad Basis.Kies clientgroep uit de vervolgkeuzelijst

Groepsbeleid.

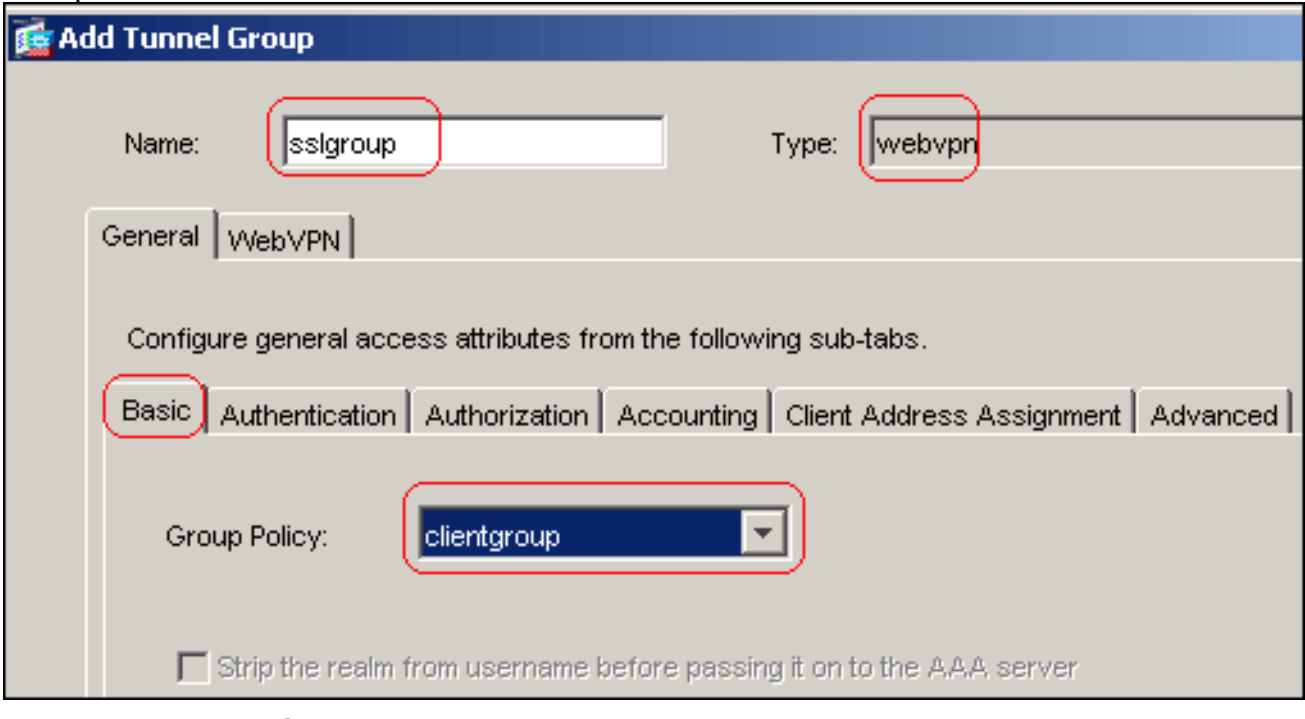

Klik op het tabblad Clientadrestoewijzing en klik vervolgens op Toevoegen om het beschikbare deelvenster met adressen toe te wijzen.

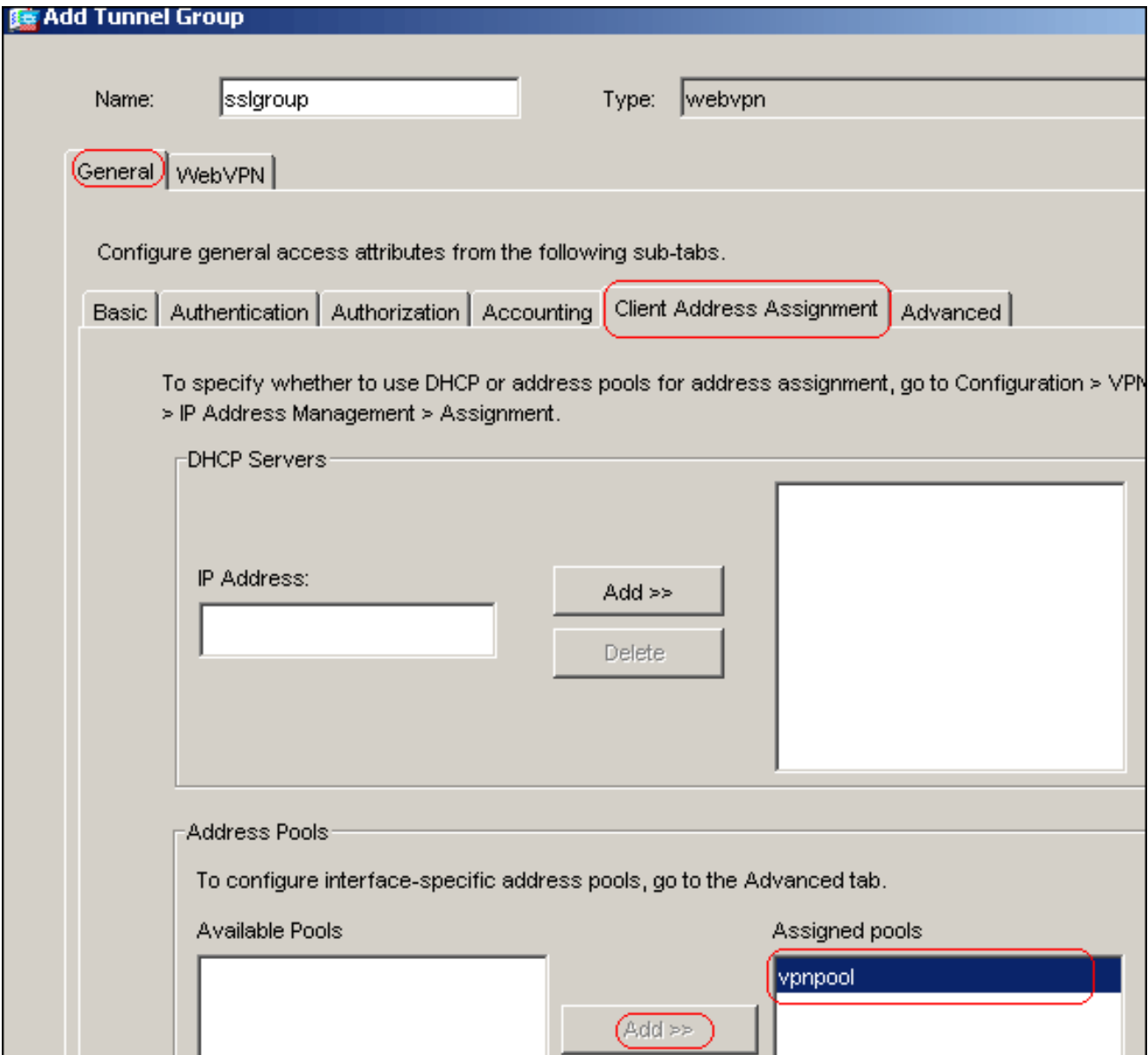

Klik op het tabblad WebVPN en klik vervolgens op het tabblad Group Aliases en URL.Typ de naam van het alias in het veld parameter en klik op Toevoegen om deze aan de lijst met groepsnamen op de pagina Aanmelden toe te voegen.

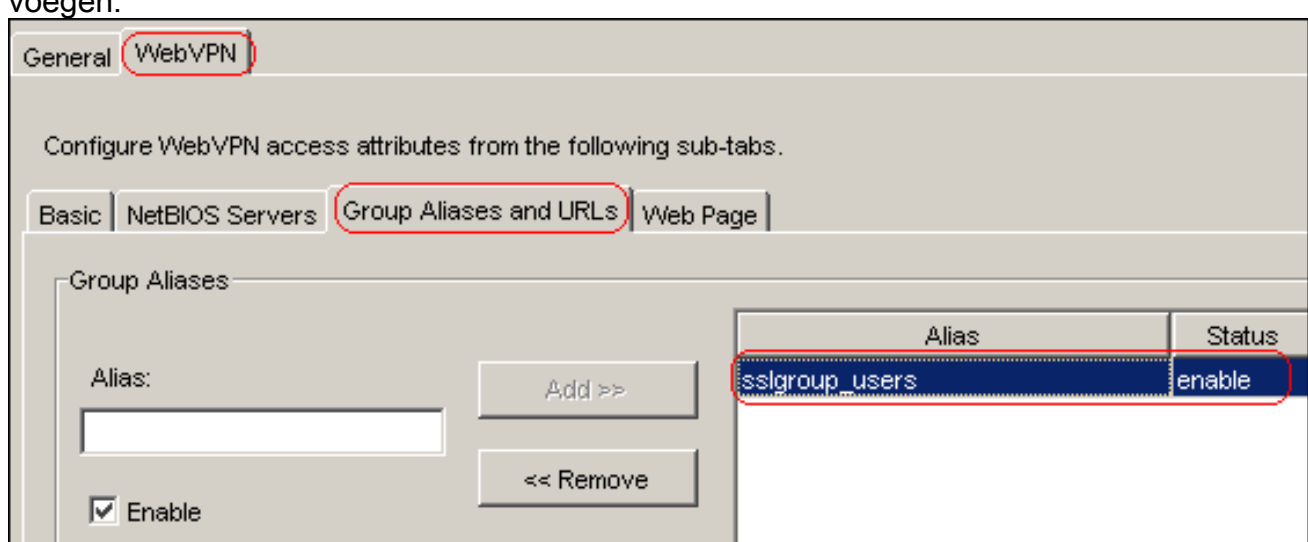

Klik op OK en vervolgens op Toepassen.Opmerking: Hier zijn de gelijkwaardige CLIconfiguratieopdrachten:

14. NAT configureren:Kies Configuration > NAT > Add > Add > Dynamic NAT Rule om het

verkeer dat van het binnennetwerk komt toe te laten om met het gebruik van het buitenIP adres 172.16.1.5 te worden

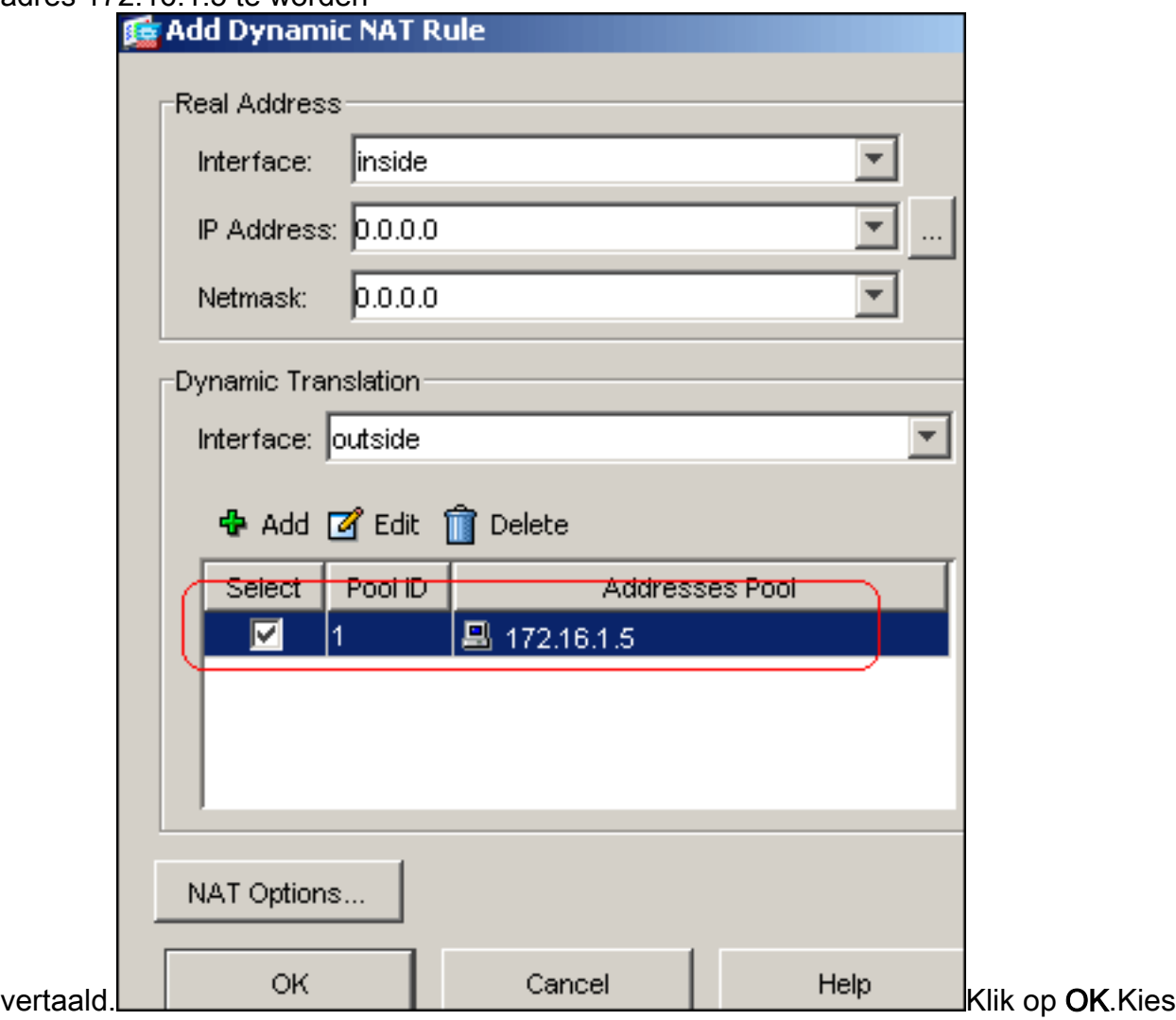

Configuration > NAT > Add > Add > Dynamic NAT Rule om het verkeer dat van het buitennetwerk 192.168.10.0 komt te vertalen met het gebruik van het buitenIP adres

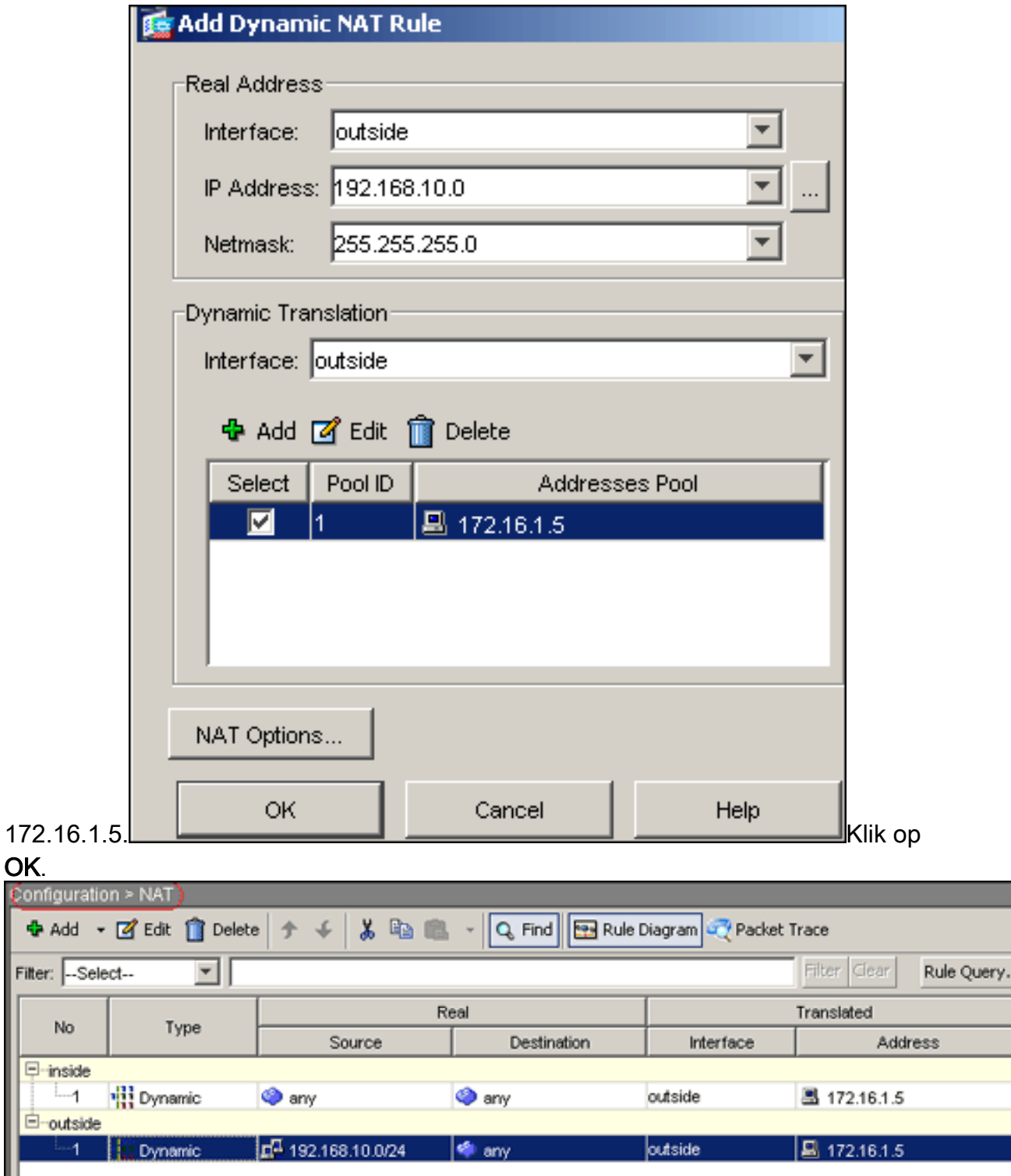

Klik op Toepassen.Opmerking: Hier zijn de gelijkwaardige CLI-configuratieopdrachten:

### <span id="page-13-0"></span>ASA 7.2(2) CLI-configuratie

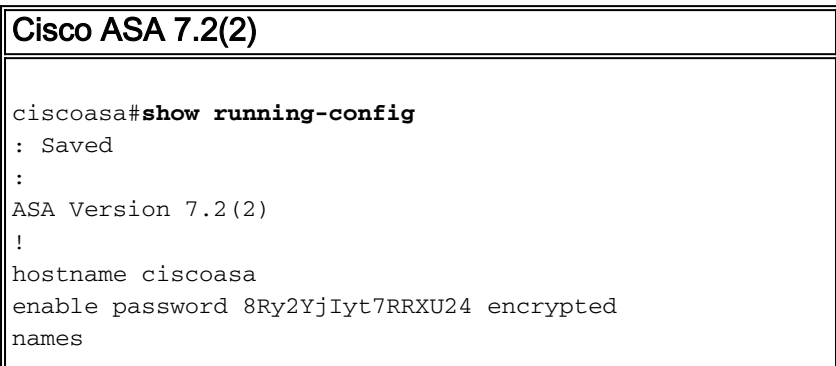

```
!
interface Ethernet0/0
 nameif inside
  security-level 100
 ip address 10.77.241.142 255.255.255.192
!
interface Ethernet0/1
 nameif outside
 security-level 0
 ip address 172.16.1.1 255.255.255.0
!
interface Ethernet0/2
 shutdown
 no nameif
 no security-level
 no ip address
!
interface Ethernet0/3
 shutdown
 no nameif
 no security-level
 no ip address
!
interface Management0/0
 shutdown
 no nameif
 no security-level
 no ip address
!
passwd 2KFQnbNIdI.2KYOU encrypted
ftp mode passive
same-security-traffic permit intra-interface
!--- Command that permits the SSL VPN traffic to enter
!--- and exit the same interface. access-list 100
extended permit icmp any any pager lines 24 mtu inside
1500 mtu outside 1500 ip local pool vpnpool
192.168.10.1-192.168.10.254
!--- The address pool for the SSL VPN Clients. no
failover icmp unreachable rate-limit 1 burst-size 1 asdm
image disk0:/asdm-522.bin no asdm history enable arp
timeout 14400 global (outside) 1 172.16.1.5
!--- The global address for Internet access used by VPN
Clients. !--- Note: Uses an RFC 1918 range for lab
setup. !--- Apply an address from your public range
provided by your ISP. nat (inside) 1 0.0.0.0 0.0.0.0
!--- The NAT statement to define what to encrypt !---
(the addresses from vpn-pool). nat (outside) 1
192.168.10.0 255.255.255.0
access-group 100 in interface outside
route outside 0.0.0.0 0.0.0.0 172.16.1.2 1
timeout xlate 3:00:00
timeout conn 1:00:00 half-closed 0:10:00 udp 0:02:00
icmp 0:00:02
timeout sunrpc 0:10:00 h323 0:05:00 h225 1:00:00 mgcp
0:05:00 mgcp-pat 0:05:0
timeout sip 0:30:00 sip_media 0:02:00 sip-invite 0:03:00
sip-disconnect 0:02:
timeout uauth 0:05:00 absolute
group-policy clientgroup internal
```
*!--- Create an internal group policy "clientgroup."* **group-policy clientgroup attributes vpn-tunnel-protocol webvpn** *!--- Enable webvpn as tunneling protocol.* **split-tunnelpolicy tunnelall** *!--- Encrypt all the traffic coming from the SSL VPN Clients.* **webvpn svc required** *!--- Activate the SVC under webvpn mode* **svc keepinstaller installed** *!--- When the security appliance and the SVC perform a rekey, they renegotiate !--- the crypto keys and initialization vectors, increasing the security of !-- the connection.* **svc rekey time 30** *--- Command that specifies the number of minutes from the start of the !--- session until the rekey takes place, from 1 to 10080 (1 week).* **svc rekey method ssl** *!--- Command that specifies that SSL renegotiation takes place during SVC rekey.* **username ssluser1 password ZRhW85jZqEaVd5P. encrypted** *!--- Create an user account "ssluser1."* **aaa local authentication attempts max-fail 16** *!--- Enable the AAA local authentication.* http server enable http 0.0.0.0 0.0.0.0 inside no snmp-server location no snmp-server contact snmp-server enable traps snmp authentication linkup linkdown coldstart **tunnelgroup sslgroup type webvpn** *!--- Create a tunnel group "sslgroup" with type as WebVPN.* **tunnel-group sslgroup general-attributes address-pool vpnpool** *!--- Associate the address pool vpnpool created.* **default-group-policy clientgroup** *!--- Associate the group policy "clientgroup" created.* **tunnel-group sslgroup webvpn-attributes group-alias sslgroup\_users enable** *!--- Configure the group alias as sslgroup-users.* telnet timeout 5 ssh timeout 5 console timeout 0 ! class-map inspection\_default match default-inspection-traffic ! ! policy-map type inspect dns preset\_dns\_map parameters message-length maximum 512 policy-map global\_policy class inspection\_default inspect dns preset\_dns\_map inspect ftp inspect h323 h225 inspect h323 ras inspect netbios inspect rsh inspect rtsp inspect skinny inspect esmtp inspect sqlnet inspect sunrpc inspect tftp inspect sip inspect xdmcp ! service-policy global\_policy global **webvpn enable outside** *!--- Enable WebVPN on the outside interface.* **svc image disk0:/sslclient-win-1.1.4.179.pkg 1**

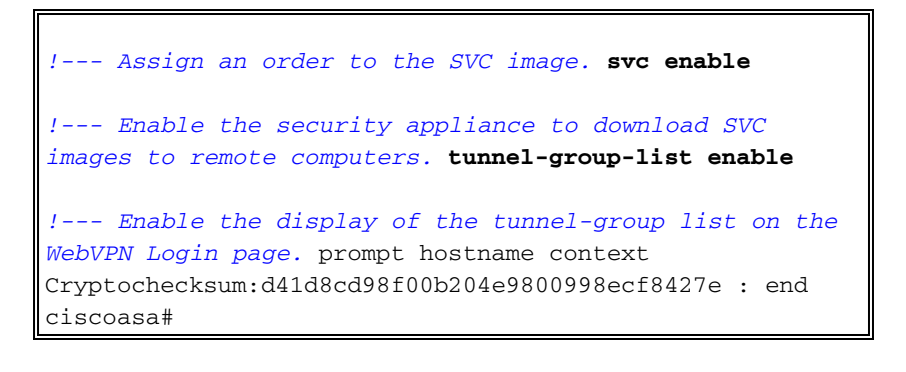

### <span id="page-16-0"></span>Instellen van de SSL VPN-verbinding met SVC

Voltooi deze stappen om een SSL VPN-verbinding met ASA op te zetten.

1. Typ in het veld Adres van uw webbrowser het URL- of IP-adres voor de WebVPN-interface van de ASA.Bijvoorbeeld:

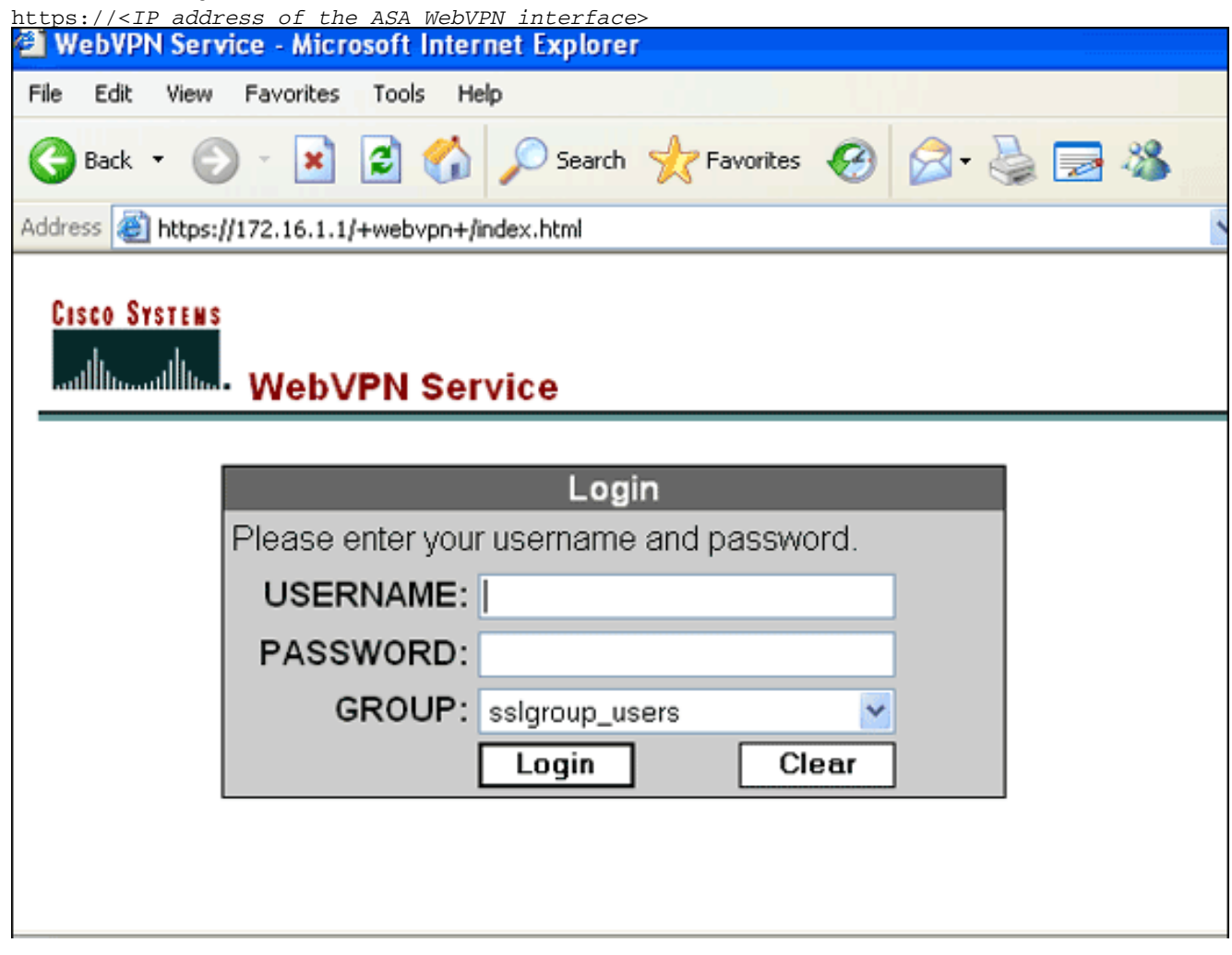

2. Voer uw gebruikersnaam en wachtwoord in en kies vervolgens uw respectievelijke groep in de vervolgkeuzelijst

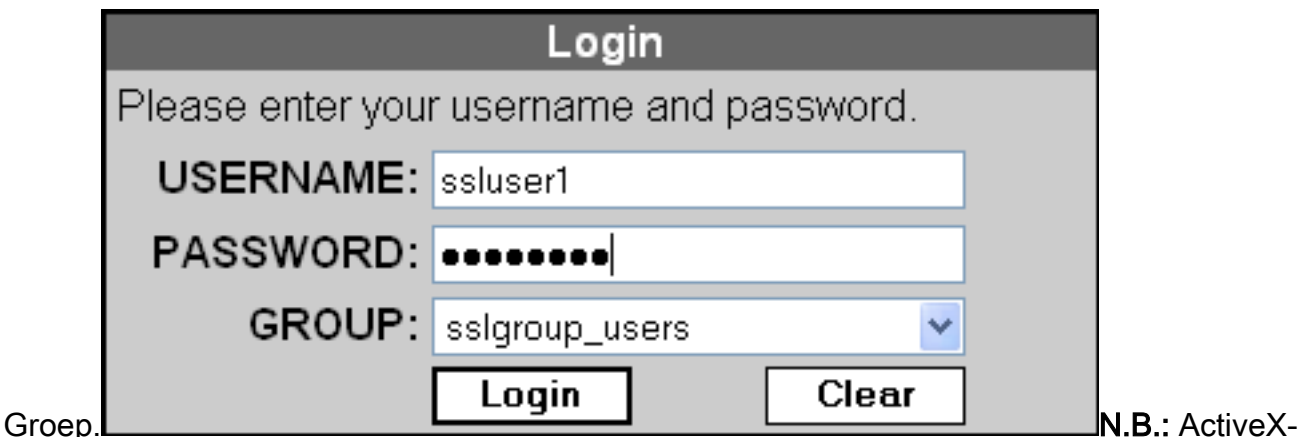

software moet in uw computer geïnstalleerd zijn voordat u de SSL VPN-client downloaden.

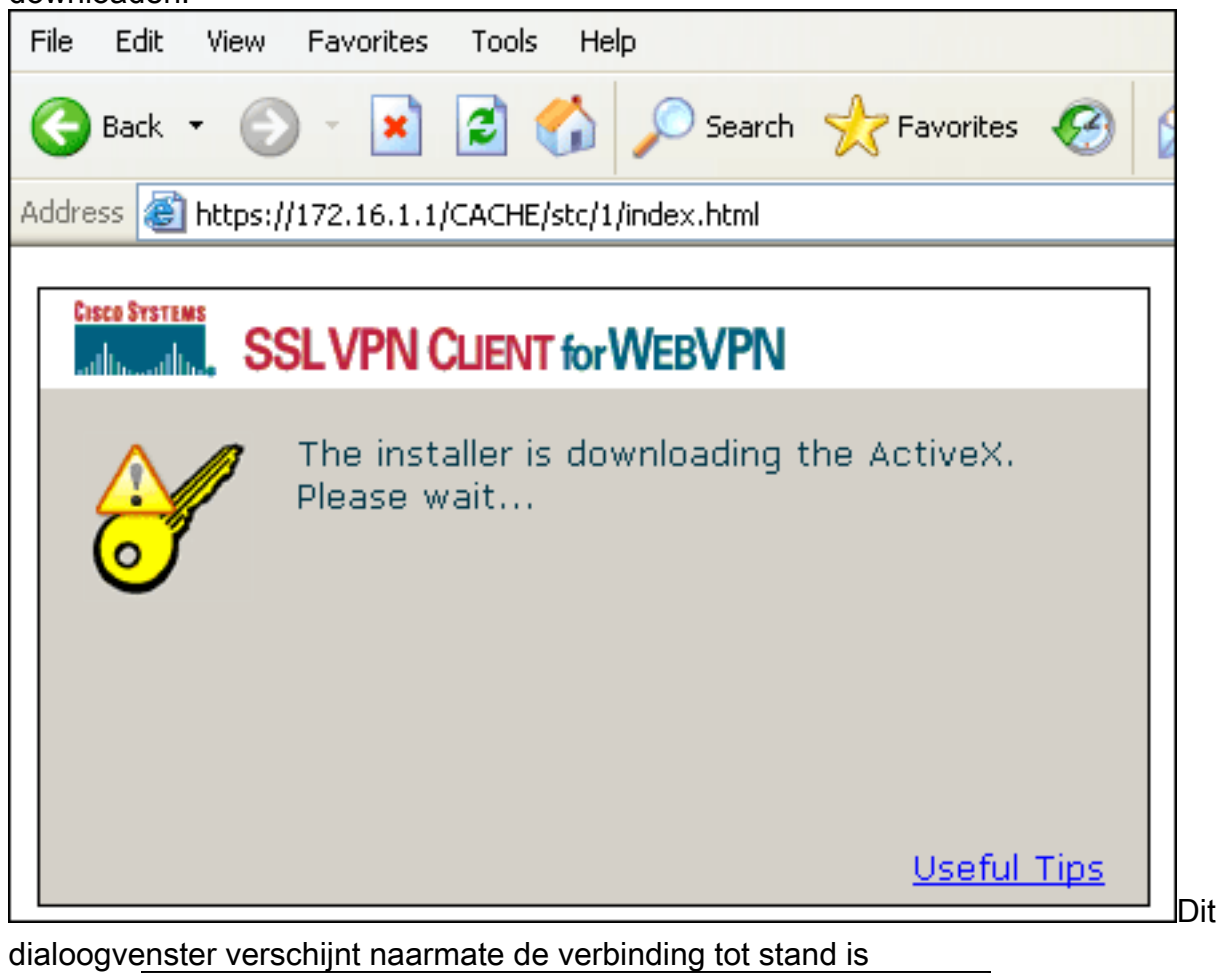

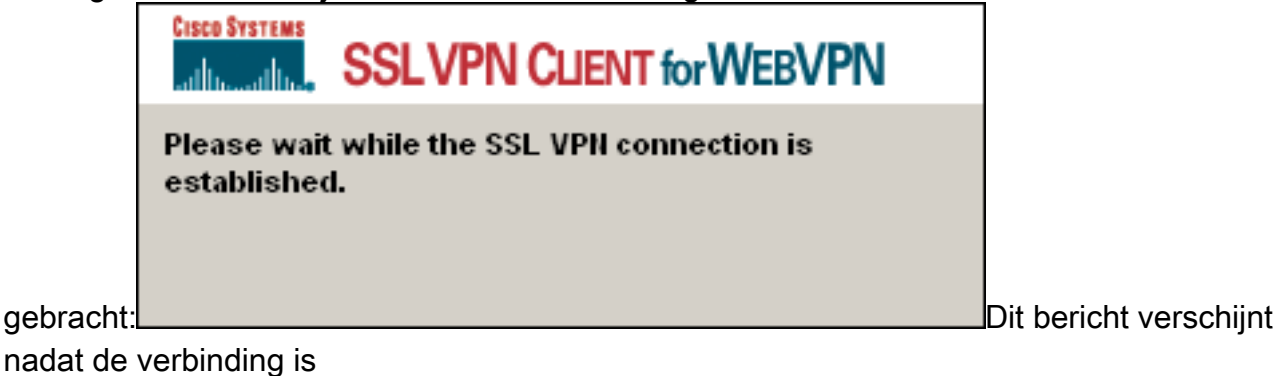

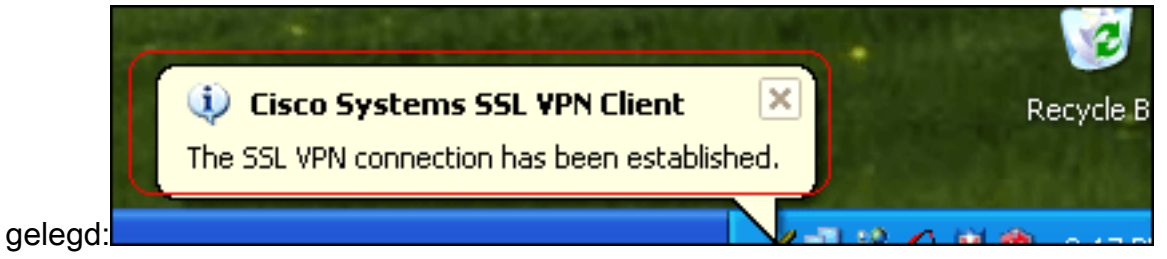

3. Nadat de verbinding is bereikt, dubbelklikt u op het pictogram gele toets dat in de taakbalk van uw computer verschijnt.Het dialoogvenster Cisco Systems SSL VPN-client geeft informatie over de SSL-verbinding

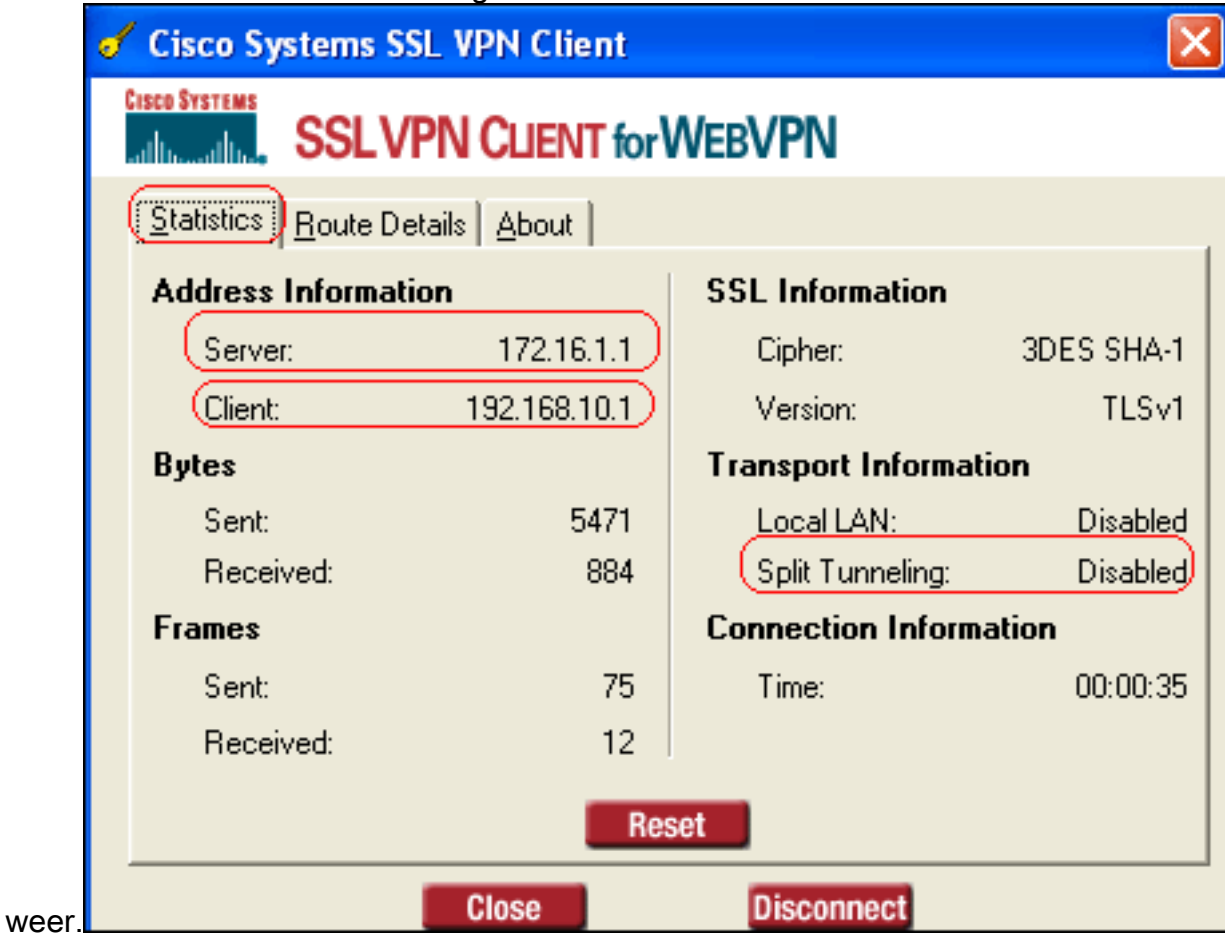

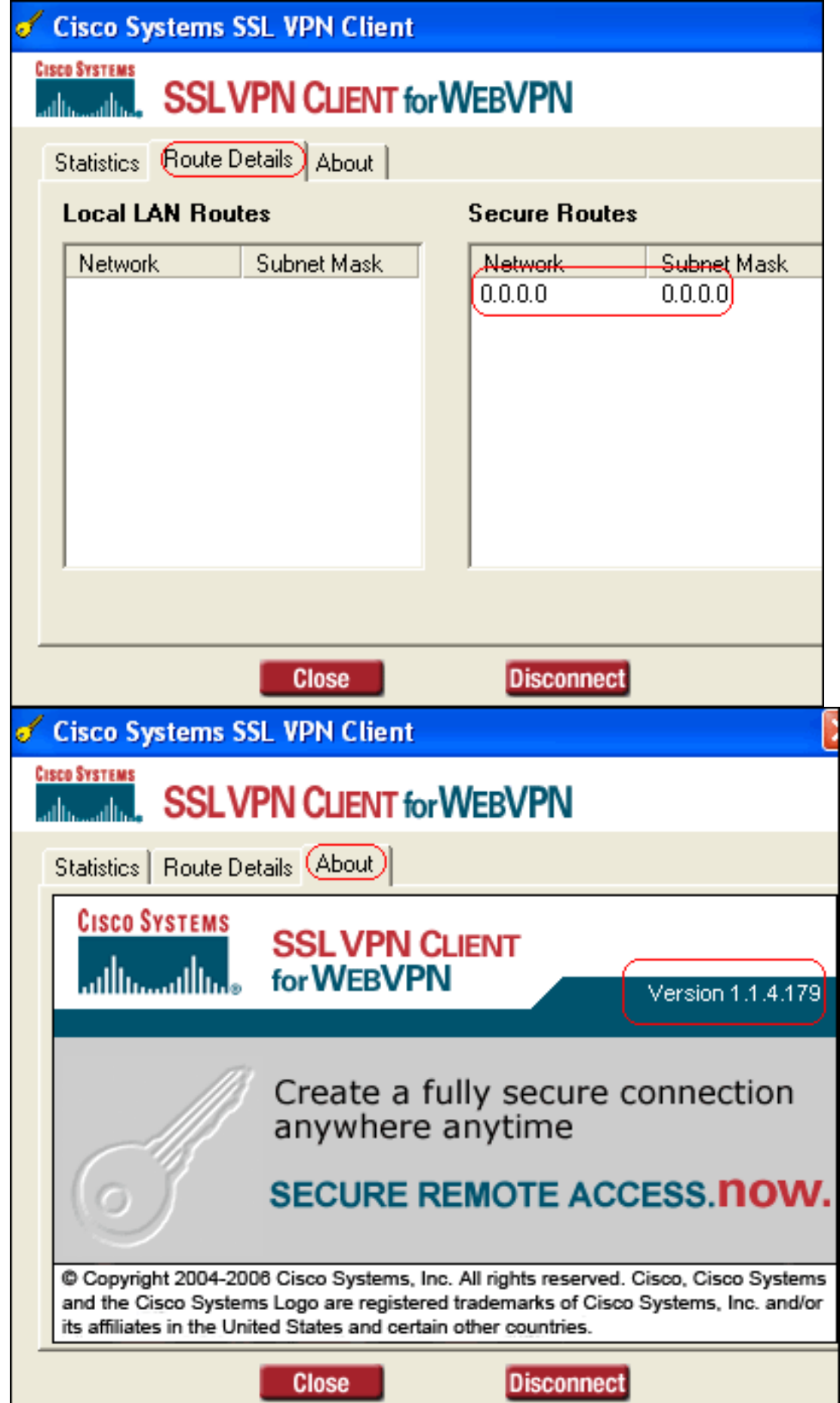

## <span id="page-19-0"></span>Verifiëren

Gebruik dit gedeelte om te bevestigen dat de configuratie correct werkt.

Het [Uitvoer Tolk](https://www.cisco.com/cgi-bin/Support/OutputInterpreter/home.pl) [\(uitsluitend geregistreerde](//tools.cisco.com/RPF/register/register.do) klanten) (OIT) ondersteunt bepaalde show opdrachten. Gebruik de OIT om een analyse van tonen opdrachtoutput te bekijken.

• toon WebVPN svc-Toont de SVC beelden die in het ASA flash geheugen zijn opgeslagen. ciscoasa#**show webvpn svc**

```
1. disk0:/sslclient-win-1.1.4.179.pkg 1
  CISCO STC win2k+ 1.0.0
  1,1,4,179
  Fri 01/18/2008 15:19:49.43
```
- **1 SSL VPN Client(s) installed**
- toon vpn-sessiondb svc-Toont de informatie over de huidige SSL verbindingen. ciscoasa#**show vpn-sessiondb svc**

```
Session Type: SVC
```
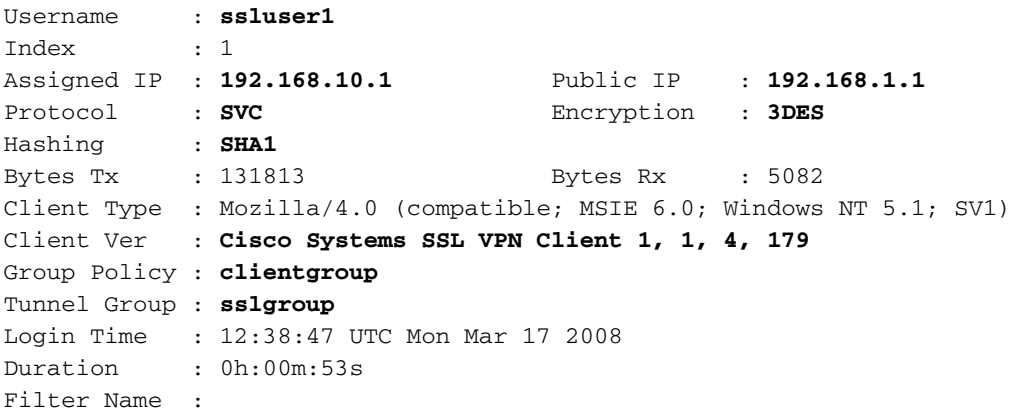

• Laat website-groep-alias-displays de geconfigureerde alias voor verschillende groepen zien. ciscoasa#**show webvpn group-alias**

Tunnel Group: **sslgroup** Group Alias: **sslgroup\_users enabled**

• In ASDM, kies **Controle > VPN > Statistieken > Sessies** om informatie over de huidige WebVPN sessies in de ASA te

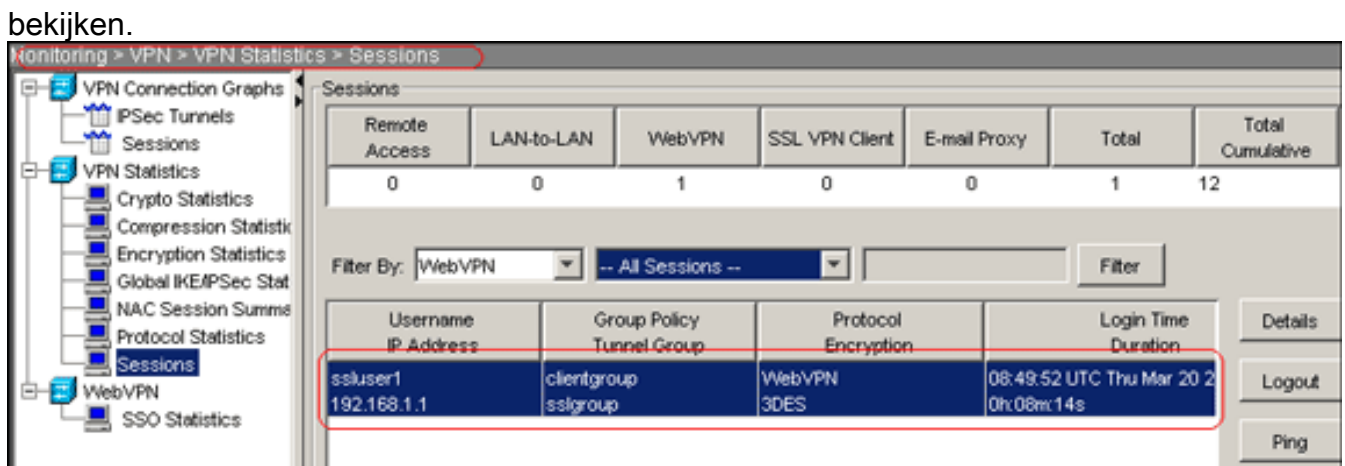

### <span id="page-20-0"></span>Problemen oplossen

Deze sectie bevat informatie waarmee u problemen met de configuratie kunt oplossen.

• Hiermee kunt u de SSL VPN-sessie voor de gespecificeerde gebruikersnaam beëindigen. ciscoasa#**vpn-sessiondb logoff name ssluser1**

**Called vpn\_remove\_uauIth: success! webvpn\_svc\_np\_tear\_down: no ACL NFO: Number of sessions with name "ssluser1" logged off : 1**

Evenzo kunt u de opdracht vpn-sessiondb logoff svc gebruiken om alle SVC-sessies te beëindigen.N.B.: Als de PC naar de stand-by of de hibernate modus gaat, kan de SSL VPNverbinding worden afgesloten.

**webvpn\_rx\_data\_cstp webvpn\_rx\_data\_cstp: got message SVC message: t/s=5/16: Client PC is going into suspend mode (Sleep, Hibernate, etc) Called vpn\_remove\_uauth: success! webvpn\_svc\_np\_tear\_down: no ACL**

ciscoasa#**show vpn-sessiondb svc** INFO: There are presently no active sessions

• **Debug WebVPN svc <1-255>**—Biedt de real-time WebVPN-gebeurtenissen om de sessie te maken.

```
Ciscoasa#debug webvpn svc 7
```

```
ATTR_CISCO_AV_PAIR: got SVC ACL: -1
webvpn_rx_data_tunnel_connect
CSTP state = HEADER_PROCESSING
http_parse_cstp_method()
...input: 'CONNECT /CSCOSSLC/tunnel HTTP/1.1'
webvpn cstp parse request field()
...input: 'Host: 172.16.1.1'
Processing CSTP header line: 'Host: 172.16.1.1'
webvpn_cstp_parse_request_field()
...input: 'User-Agent: Cisco Systems SSL VPN Client 1, 1, 4, 179'
Processing CSTP header line: 'User-Agent: Cisco Systems SSL VPN Client 1, 1, 4,
179'
Setting user-agent to: 'Cisco Systems SSL VPN Client 1, 1, 4, 179'
webvpn_cstp_parse_request_field()
...input: 'X-CSTP-Version: 1'
Processing CSTP header line: 'X-CSTP-Version: 1'
Setting version to '1'
webvpn_cstp_parse_request_field()
...input: 'X-CSTP-Hostname: tacweb'
Processing CSTP header line: 'X-CSTP-Hostname: tacweb'
Setting hostname to: 'tacweb'
webvpn_cstp_parse_request_field()
...input: 'X-CSTP-Accept-Encoding: deflate;q=1.0'
Processing CSTP header line: 'X-CSTP-Accept-Encoding: deflate;q=1.0'
webvpn_cstp_parse_request_field()
...input: 'Cookie: webvpn=16885952@10@1205757506@D4886D33FBF1CF236DB5E8BE70B1486
D5BC554D2'
Processing CSTP header line: 'Cookie: webvpn=16885952@10@1205757506@D4886D33FBF1
CF236DB5E8BE70B1486D5BC554D2'
Found WebVPN cookie: 'webvpn=16885952@10@1205757506@D4886D33FBF1CF236DB5E8BE70B1
486D5BC554D2'
WebVPN Cookie: 'webvpn=16885952@10@1205757506@D4886D33FBF1CF236DB5E8BE70B1486D5B
C554D2'
Validating address: 0.0.0.0
CSTP state = WAIT_FOR_ADDRESS
webvpn_cstp_accept_address: 192.168.10.1/0.0.0.0
CSTP state = HAVE_ADDRESS
No subnetmask... must calculate it
SVC: NP setup
```

```
webvpn_svc_np_setup
SVC ACL Name: NULL
SVC ACL ID: -1
SVC ACL ID: -1
vpn_put_uauth success!
SVC: adding to sessmgmt
SVC: Sending response
CSTP state = CONNECTED
```
• Kies in ASDM **Bewaking > Vastlegging > Realtime logvenster > Weergave** om de gebeurtenissen in realtime weer te geven. Deze voorbeelden tonen sessieinformatie tussen de SVC 192.168.10.1 en Webserver 10.2.2.2 in het internet via ASA

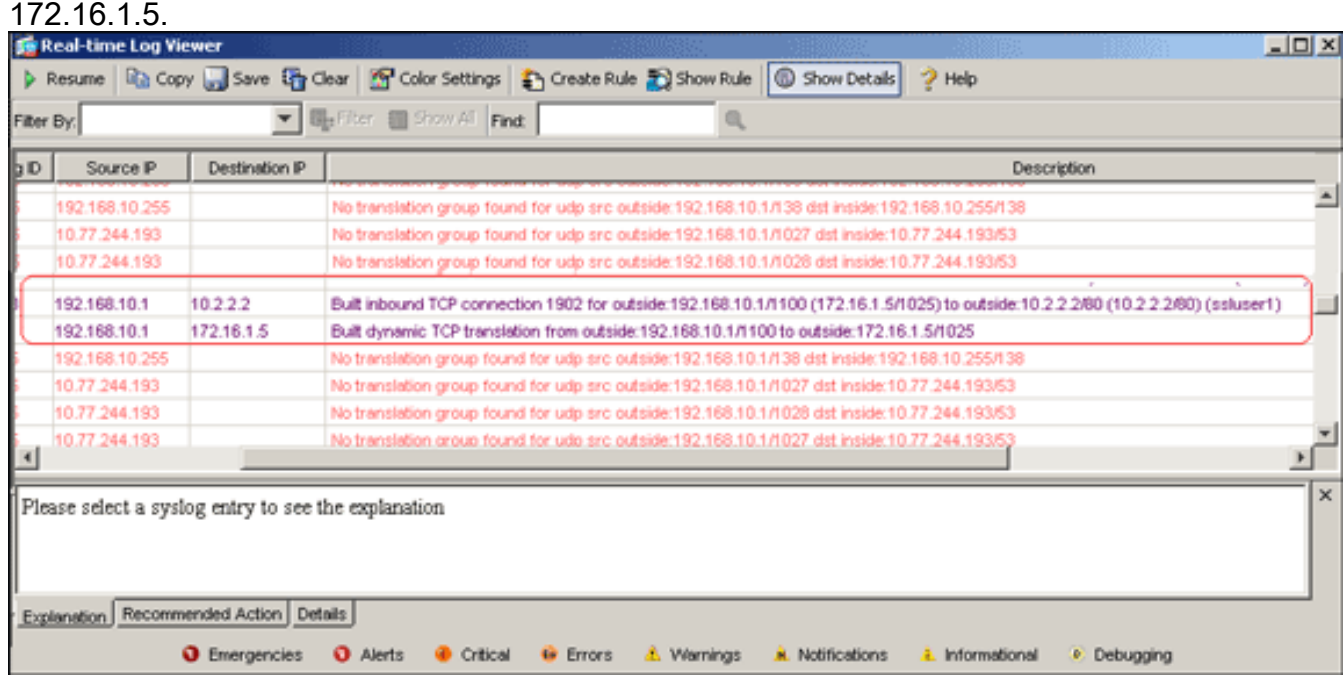

### <span id="page-22-0"></span>Gerelateerde informatie

- [Cisco 5500 Series ondersteuningspagina voor adaptieve security applicatie](//www.cisco.com/en/US/products/ps6120/tsd_products_support_series_home.html?referring_site=bodynav)
- [PIX/ASA 7.x en VPN-client voor publiek internet VPN op een tick Configuration Voorbeeld](//www.cisco.com/en/US/products/ps6120/products_configuration_example09186a00805734ae.shtml?referring_site=bodynav)
- [SSL VPN-client \(SVC\) op ASA met ASDM Configuratievoorbeeld](//www.cisco.com/en/US/products/ps6120/products_configuration_example09186a008071c428.shtml?referring_site=bodynav)
- Technische ondersteuning en documentatie Cisco Systems